## Pobranie Aplikacji mobilnej BS Dynów Nasz Bank

#### Google Play – system operacyjny Android

**1.** Zeskanuj poniższy QR Kod lub otwórz sklep Google Play i wyszukaj **BS Dynów Nasz Bank;**

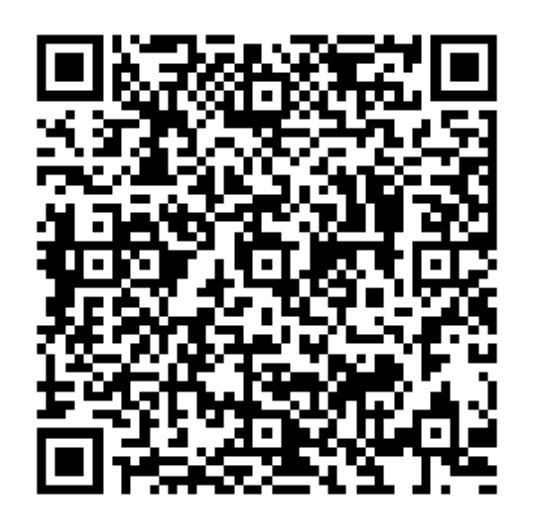

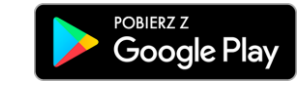

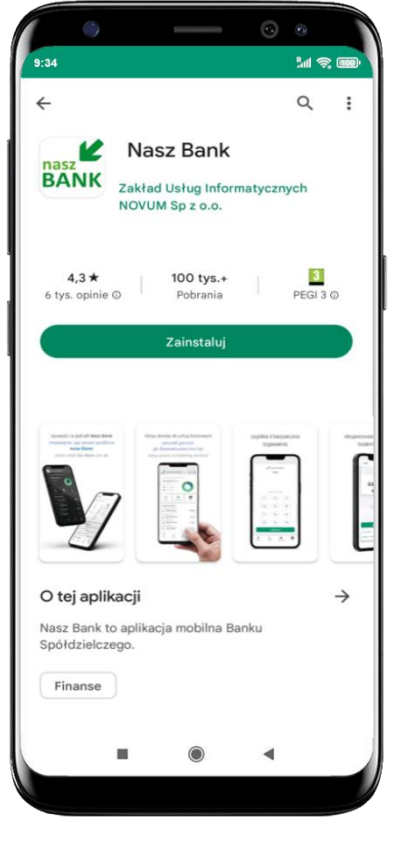

**2.** Wybierz opcję **Zainstaluj;**

**3**. Uruchom Aplikację mobilną wybierając opcję **Otwórz** lub poprzez wybranie ikony Aplikacji mobilnej Nasz Bank w menu telefonu.

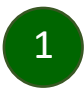

## Aktywacja Aplikacji mobilnej BS Dynów Nasz Bank

Aby korzystać z Aplikacji mobilnej Nasz Bank należy połączyć ją ze swoim kontem internetowym.

Po zaakceptowaniu oświadczenia, aktywację można wykonać wybierając jeden z poniższych sposobów:

- **1. Aktywuj przy użyciu komputera – możesz zeskanować QR kod wyświetlony w bankowości internetowej lub podany przez pracownika Twojego banku**
- **2. Aktywuj na telefonie**

na innym urządzeniu (np. komputer) zaloguj się do bankowości elektronicznej poprzez stronę internetową i dodaj nowe urządzenie mobilne, opis str. [3](#page-2-0)

na danym urządzeniu mobilnym (np. telefon) zaloguj się do bankowości elektronicznej i dodaj nowe urządzenie mobilne, opis str. [7](#page-6-0)

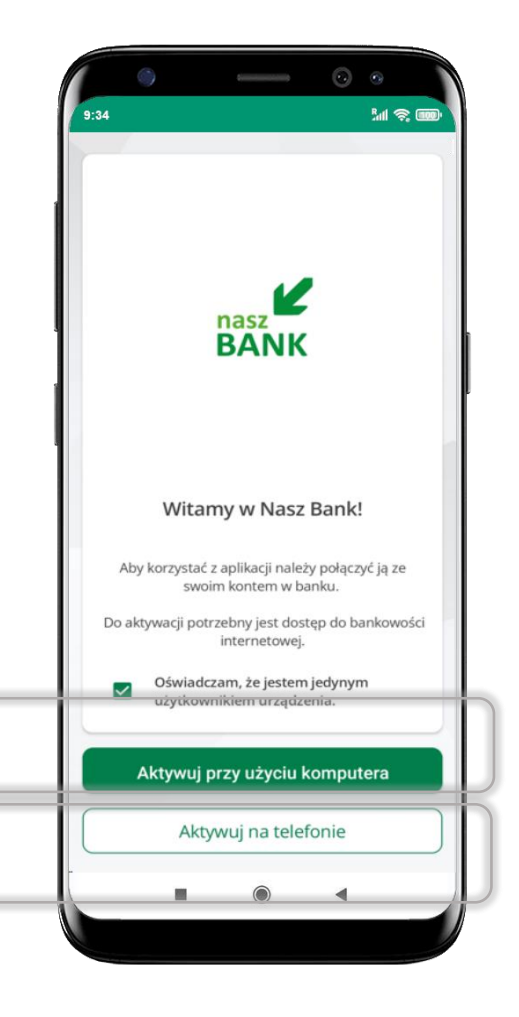

# Aktywacja Aplikacji przy użyciu komputera

<span id="page-2-0"></span>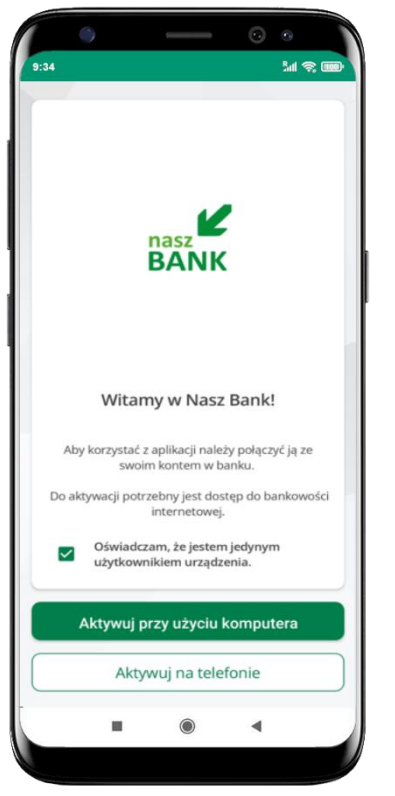

potwierdź swoje oświadczenie i wybierz opcję **Aktywuj przy użyciu komputera**

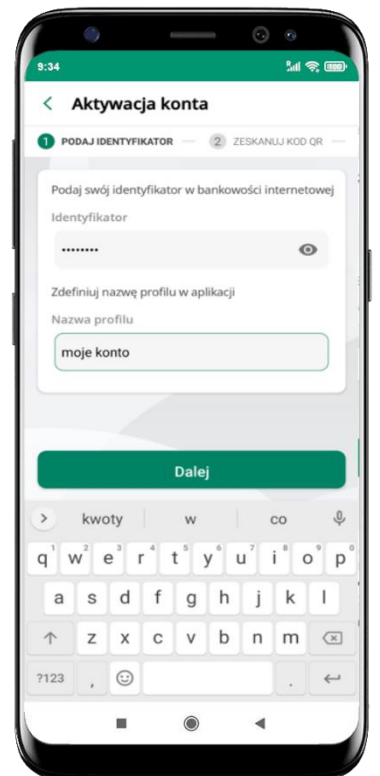

- wpisz **identyfikator**  bankowości internetowej
- zdefiniuj nazwę profilu w aplikacji i kliknij **Dalej**
- zaloguj się do bankowości internetowej i dodaj nowe urządzenie (opis str. [5\)](#page-4-0)
- **zeskanuj QR kod** pojawi się w trakcie dodawania urządzenia mobilnego w bankowości internetowej

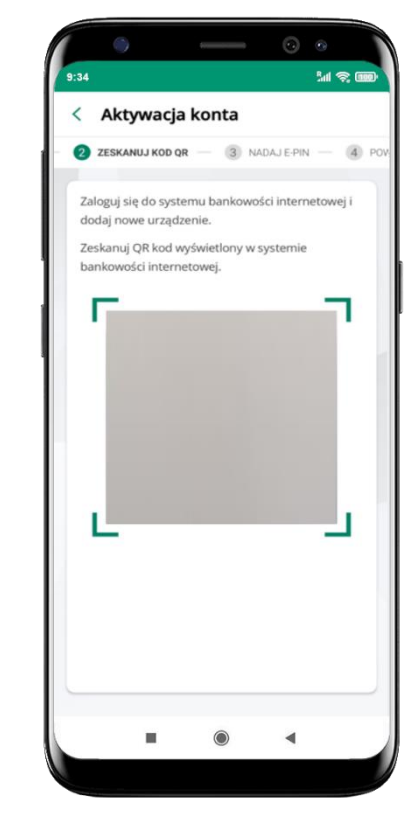

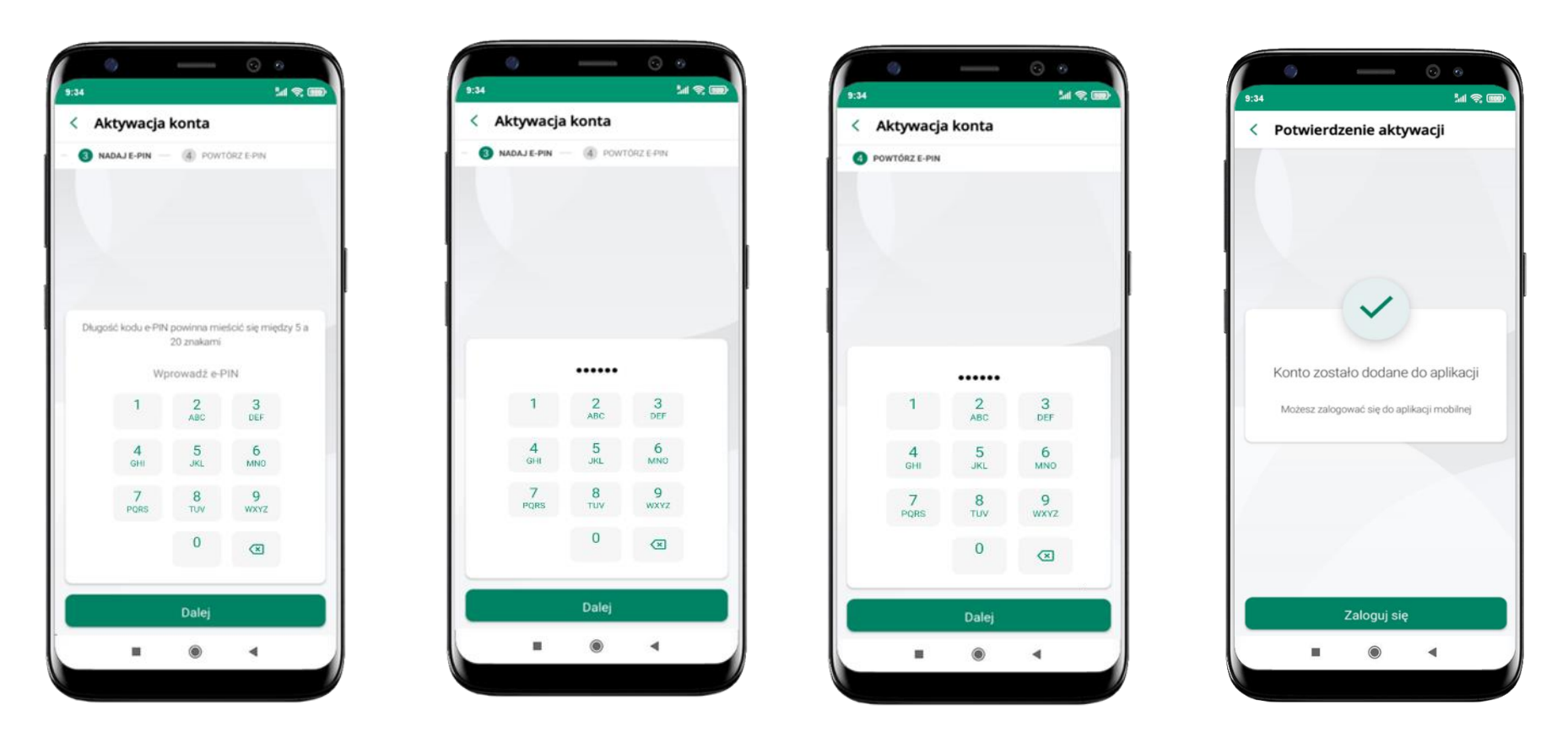

nadaj i potwierdź **kod e -PIN do aplikacji** i kliknij **Dalej** proces aktywacji zakończył się

pomyślnie → **możesz korzystać z Aplikacji mobilnej BS Dynów Nasz Bank** → **Zaloguj się** do aplikacji

## <span id="page-4-0"></span>Dodanie urządzenia mobilnego w bankowości elektronicznej

Zaloguj się poprzez stronę internetową do bankowości elektronicznej i dodaj nowe urządzenie mobilne

W bankowości internetowej wejdź w opcję: USTAWIENIA → KANAŁY DOSTĘPU I URZĄDZENIA →URZĄDZENIE MOBILNE → **Dodaj urządzenie**.

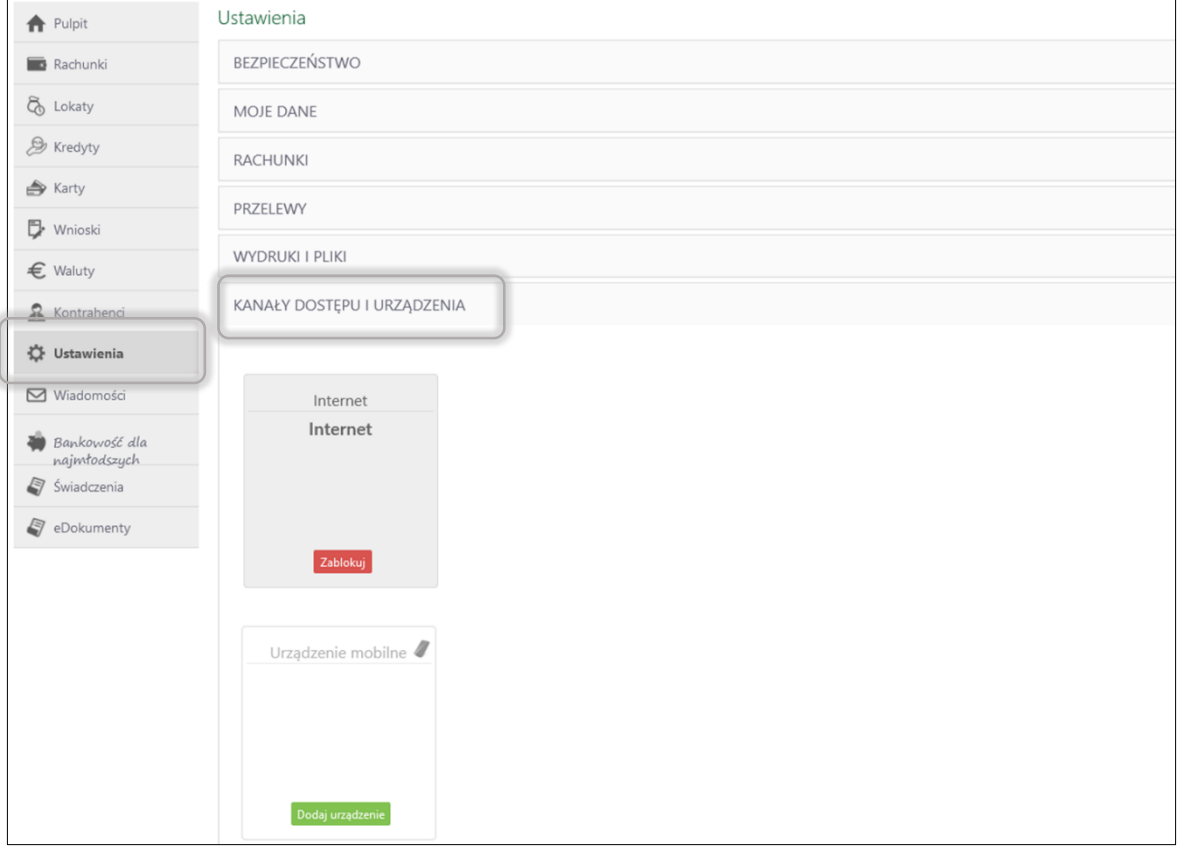

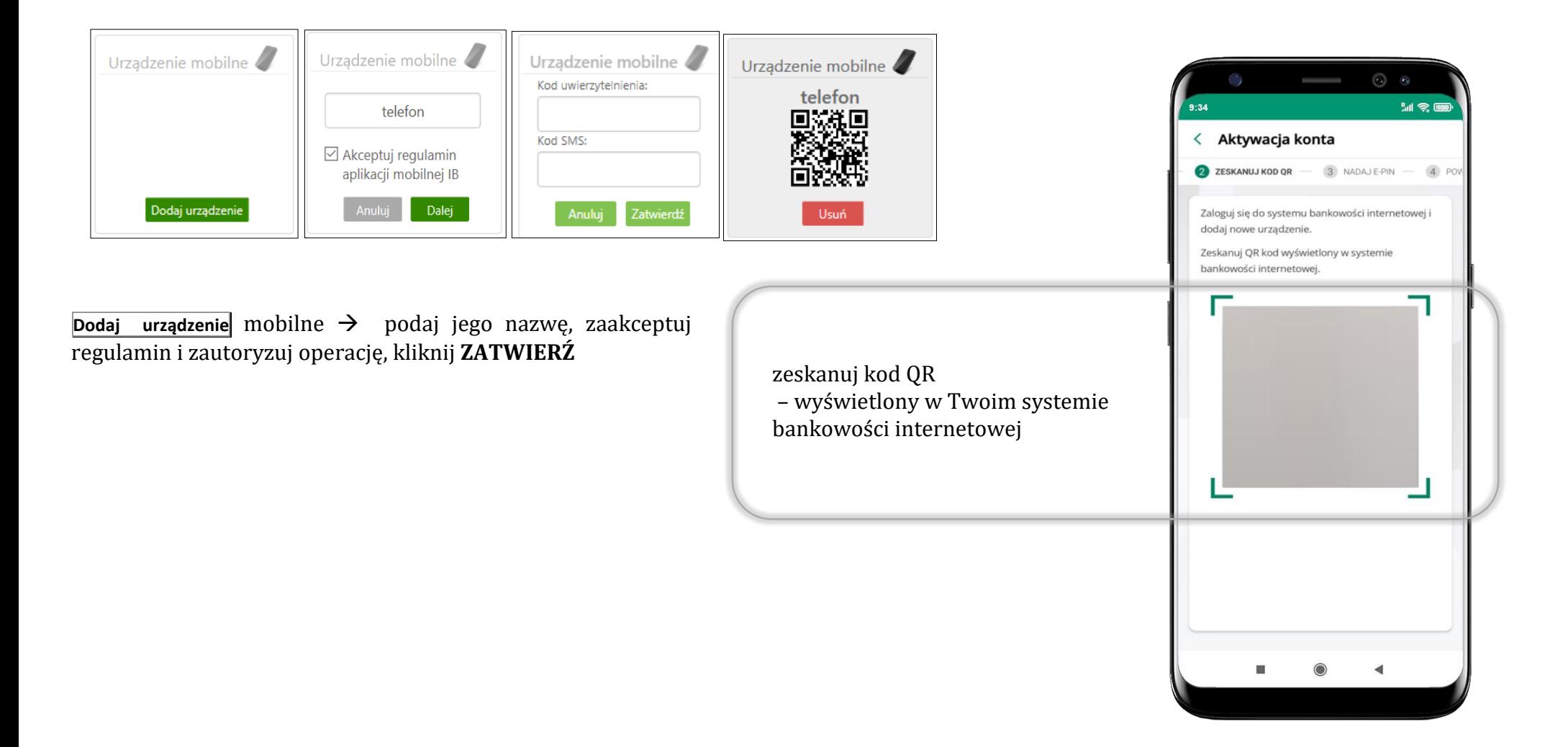

# <span id="page-6-0"></span>QR kod do aktywacji aplikacji wygenerowany w banku

W placówce banku pracownik może wygenerować z systemu QR kod do aktywacji Twojej aplikacji.

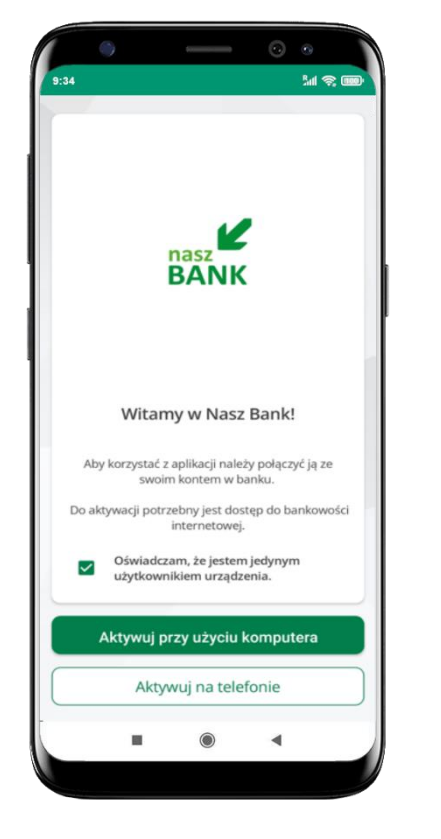

potwierdź swoje oświadczenie i wybierz opcję **Aktywuj przy użyciu komputera**

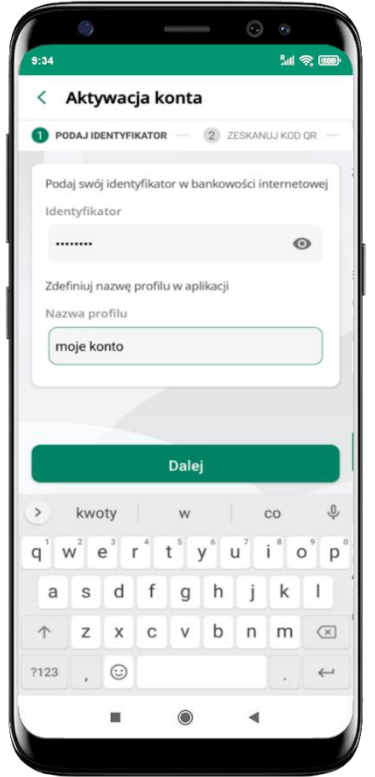

- wpisz **identyfikator**  bankowości internetowej
- zdefiniuj nazwę profilu w aplikacji i kliknij **Dalej**

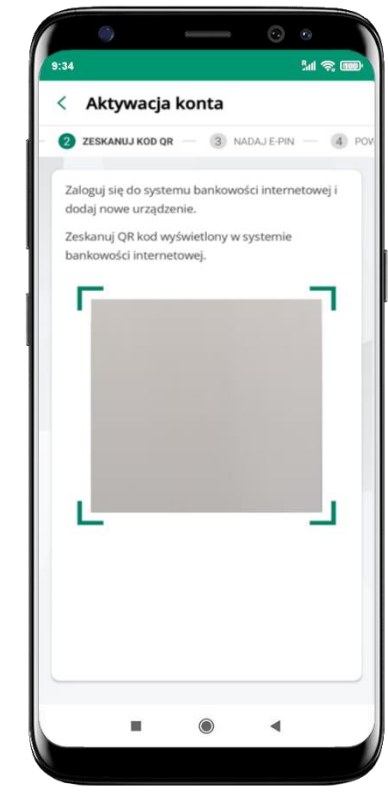

- **zeskanuj QR kod** wygenerowany przez pracownika Twojego banku
- dalsze kroki aktywacji aplikacji sa analogiczne jak opis str. [3](#page-2-0)

#### Aktywacja Aplikacji na telefonie

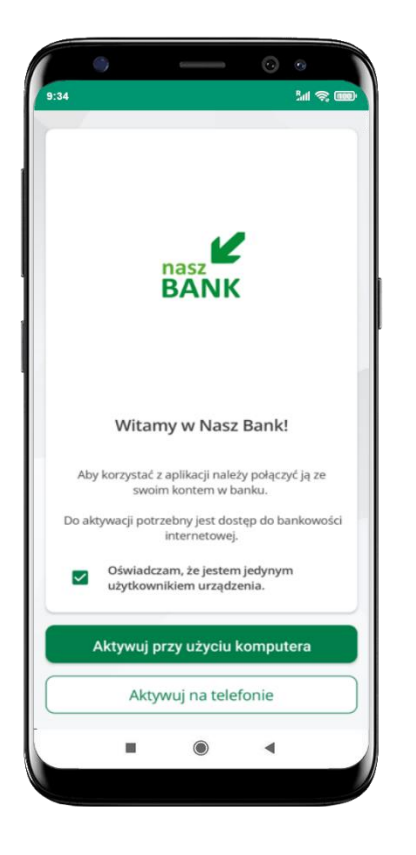

potwierdź swoje oświadczenie i wybierz opcję **Aktywuj na telefonie**

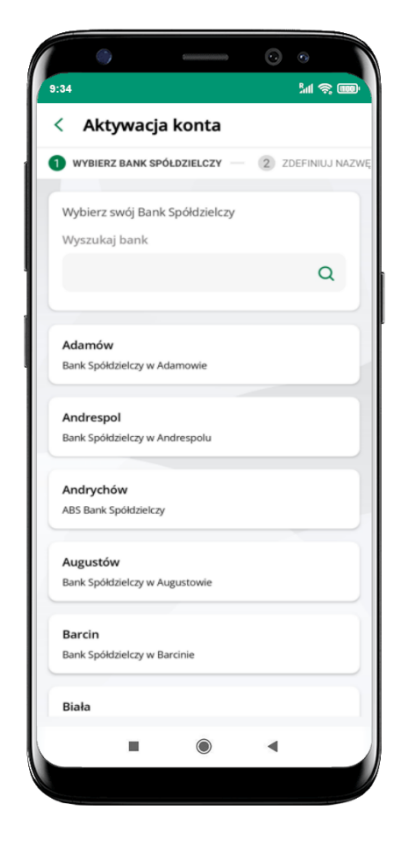

z dostępnej listy wybierz swój bank lub wpisz w polu *szukaj*

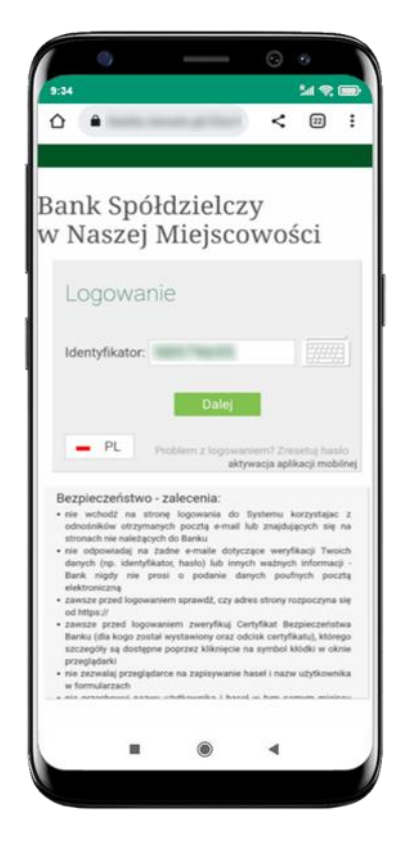

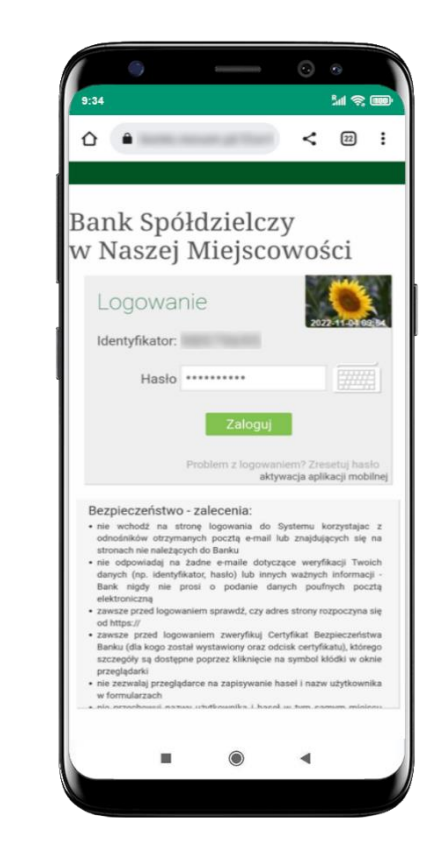

wpisz **identyfikator**  wpisz **hasło** do bankowości bankowości internetc internetowej i kliknij Zaloguj i kliknij **Dalej**

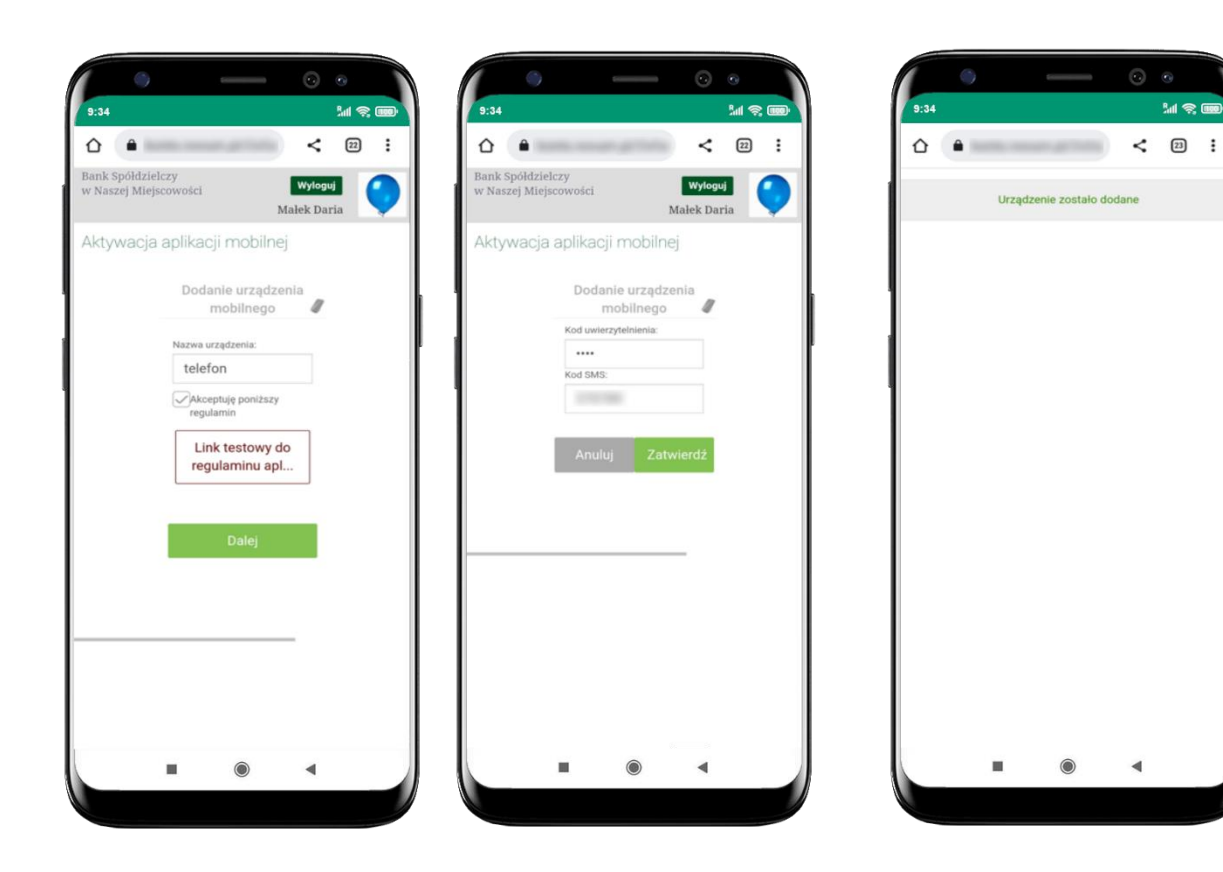

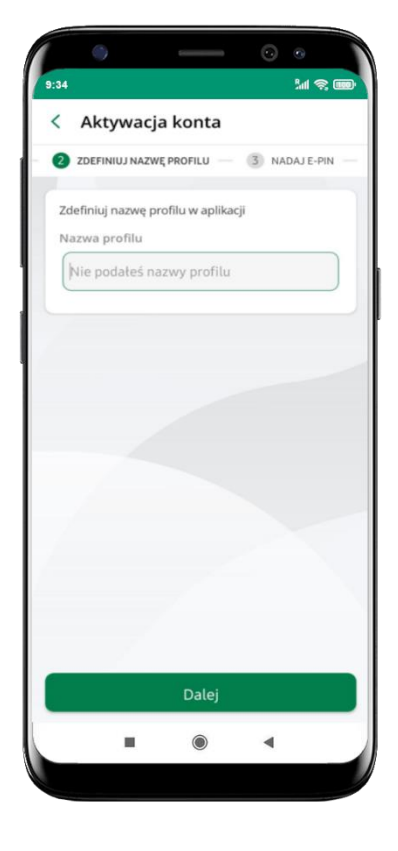

**dodaj urządzenie mobilne:** wpisz nazwę urządzenia, zaakceptuj regulamin, kliknij **Dalej**

zautoryzuj dodanie urządzenia mobilnego i **Zatwierdź**

pomyślnie dodano urządzenie mobilne

 $M \otimes 1$ 

zdefiniuj nazwę profilu aplikacji i kliknij **Dalej**

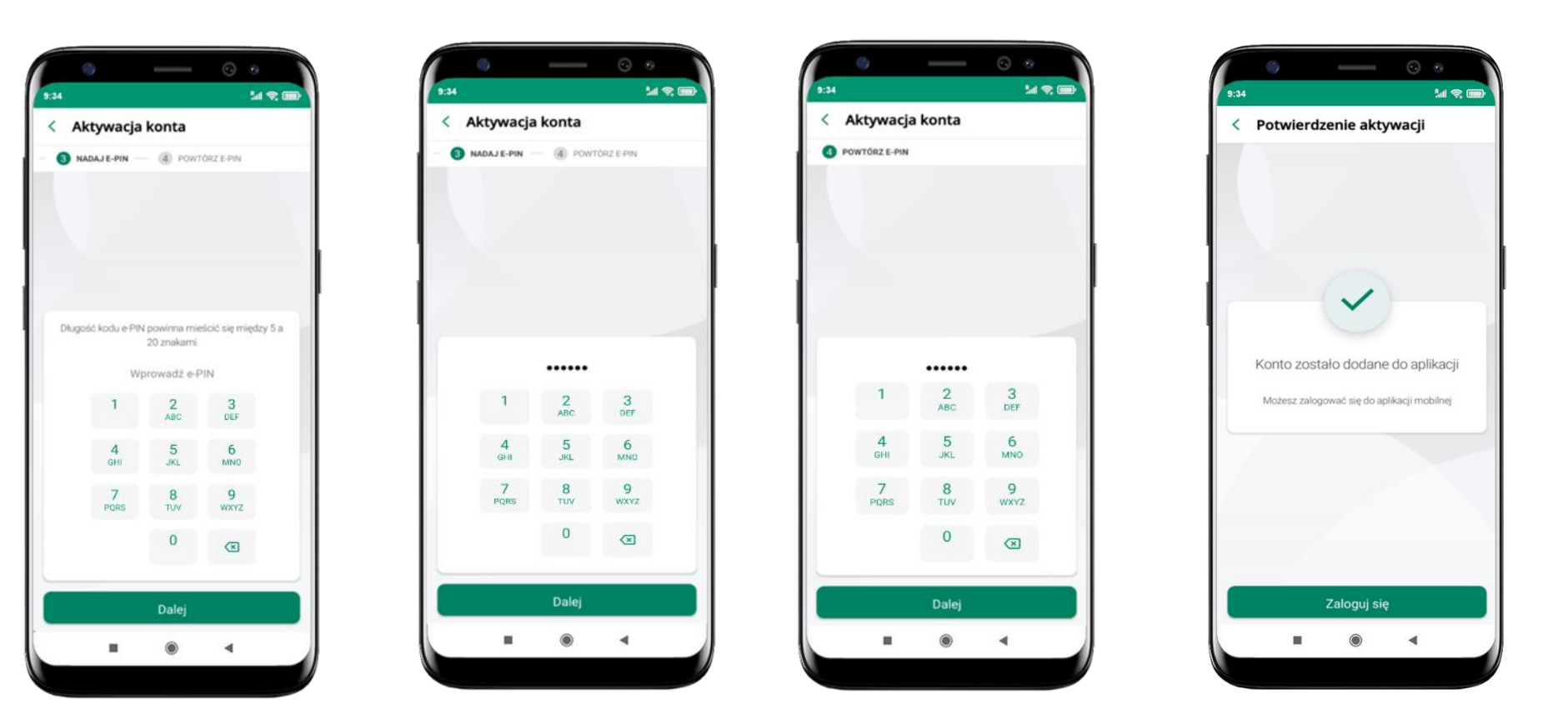

nadaj i potwierdź **kod e -PIN do aplikacji** i kliknij **Dalej**

proces aktywacji zakończył się pomyślnie → **możesz korzystać z Aplikacji mobilnej BS Dynów Nasz Bank** → **Zaloguj się** do aplikacji